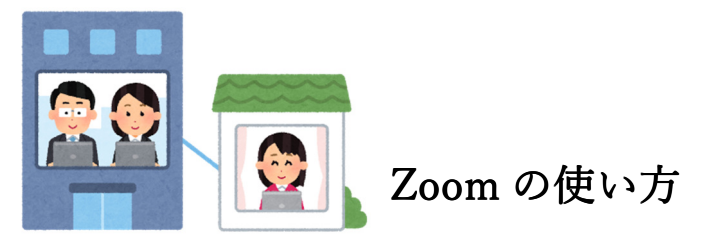

余裕をもって事前に準備をしましょう。

◆パソコンの場合

※お使いのパソコンに予め Zoom をダウンロードしておきましょう。

ダウンロードの手順

①パソコンで「https://zoom.us」にアクセスします。

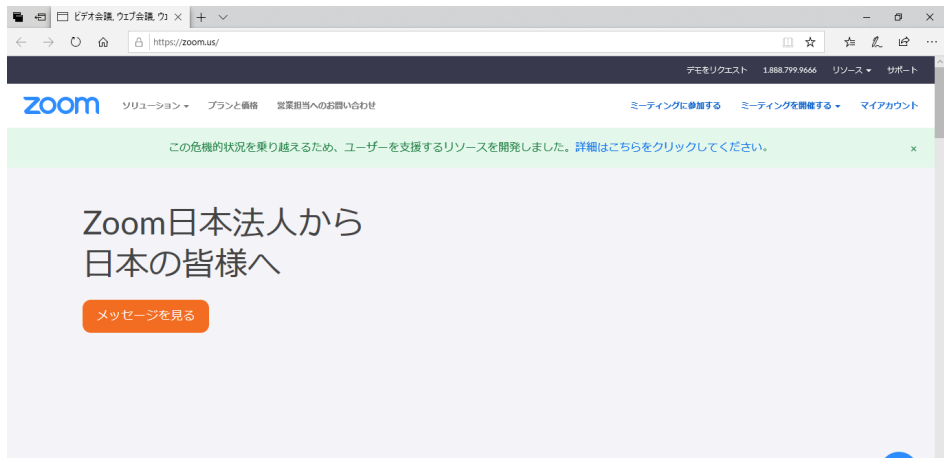

②画面を 1 番下にスクロールし、「ミーティングクライアント」をクリックします。

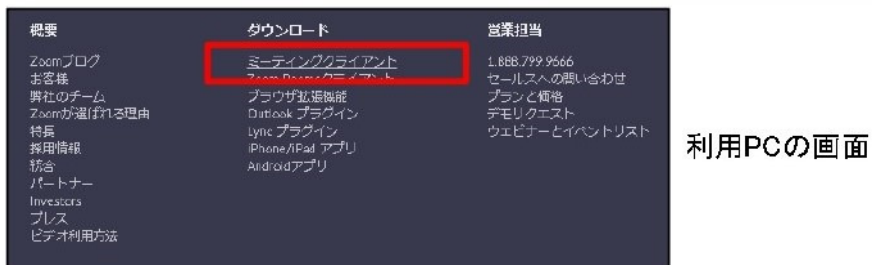

③「ミーティング用 Zoom クライアント」の「ダウンロード」をクリックします。

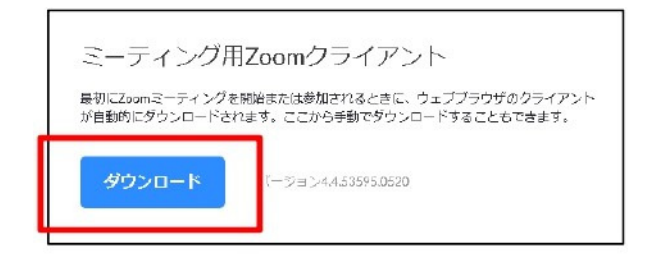

利用PCの画面

④「ZoomInstraller.exe」がダウンロードされるので、「保存(S)」をクリックします。 ※保存先から上記 zoomInstrller.exe を実行して、インストールします。

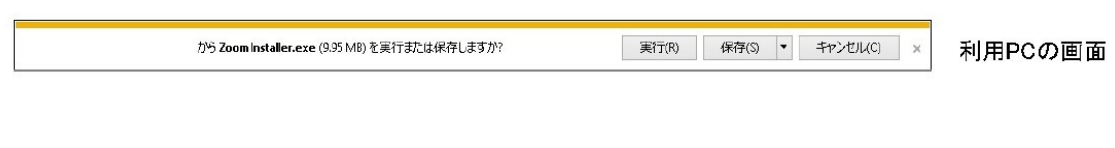

## 仕様方法 ※予め相談して決められた時間の前に準備をしましょう。

①しらゆり会事務局からメールで送られてきた URL にアクセスします。

②「Zoom Meetings を開く」をクリック。「ミーティングに参加」をクリック。

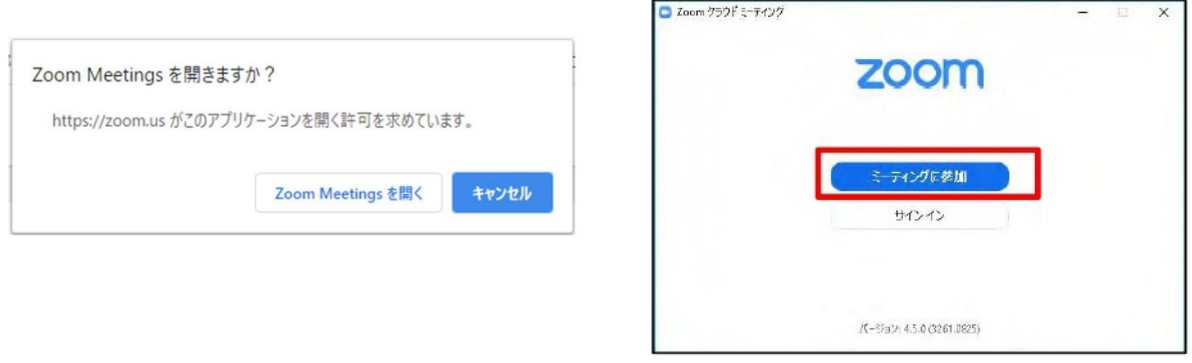

③ ①ID と②名前の入力画面が出るので、①しらゆり会から送られてくる ID と②自身の お名前を入力し、ホスト(しらゆり会)から許可されるのを待ちます。

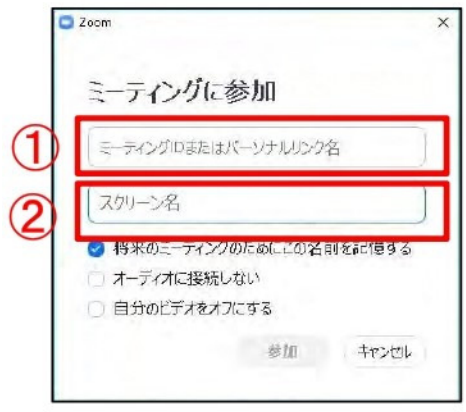

④カメラが動作していることを確認し、「ビデオ付きで参加」をクリック。

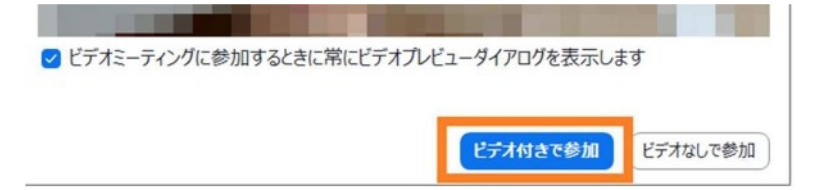

⑤終わるときは「ミーティングを終了」または「退出」を選択し、ミーティングを終了しま す。

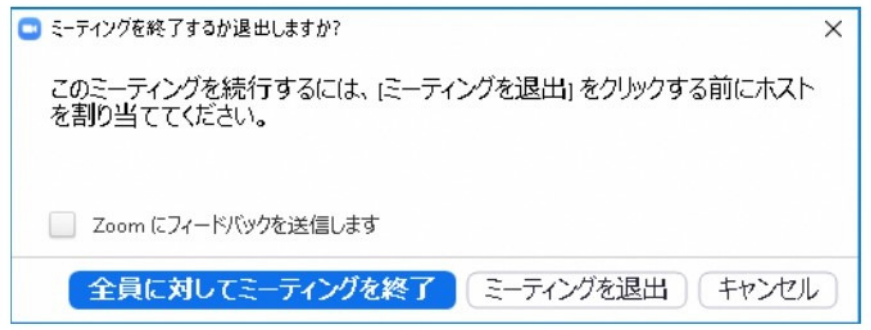